# Uplink GP542R + Uplink OLT GP8862

Do poprawnej pracy nasze urządzenia potrzebują użycia VLAN. Jako urządzenie źródłowe został zastosowany Mikroitk 4011. Na porcie ether2 został ustawiony DHCP Client oraz w sekcji Firewall->Nat została zrobiona maskarada na tym porcie. Podana konfiguracja pasuje do wszystkich ONT, które mogą ustawić tryb Route dla WAN.

Rozpoczynamy konfigurację od Mikrotika. 1. Dodajemy VLAN 20 na porcie sfp-sfpplus1 i przypisujemy mu adres IP:

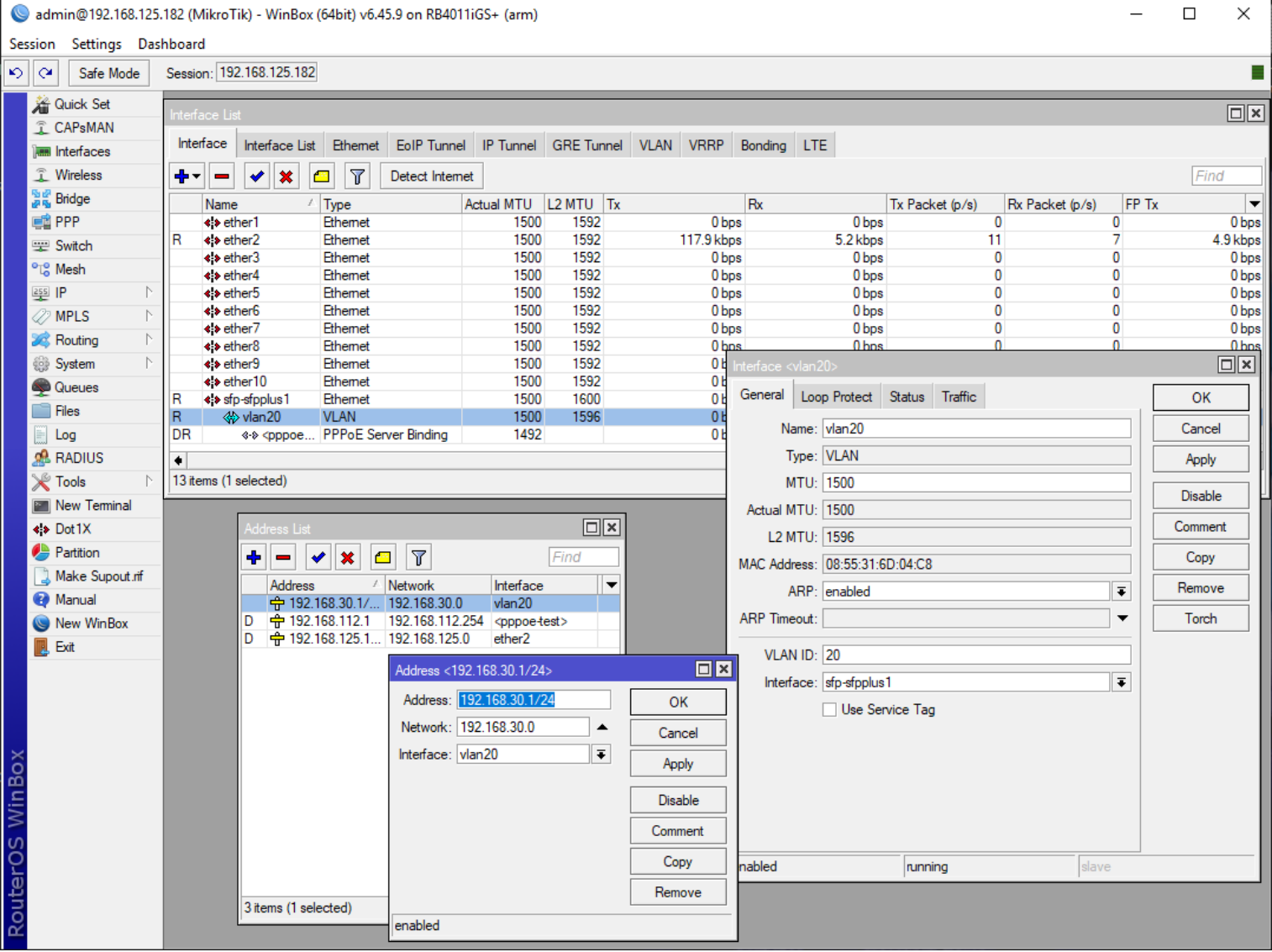

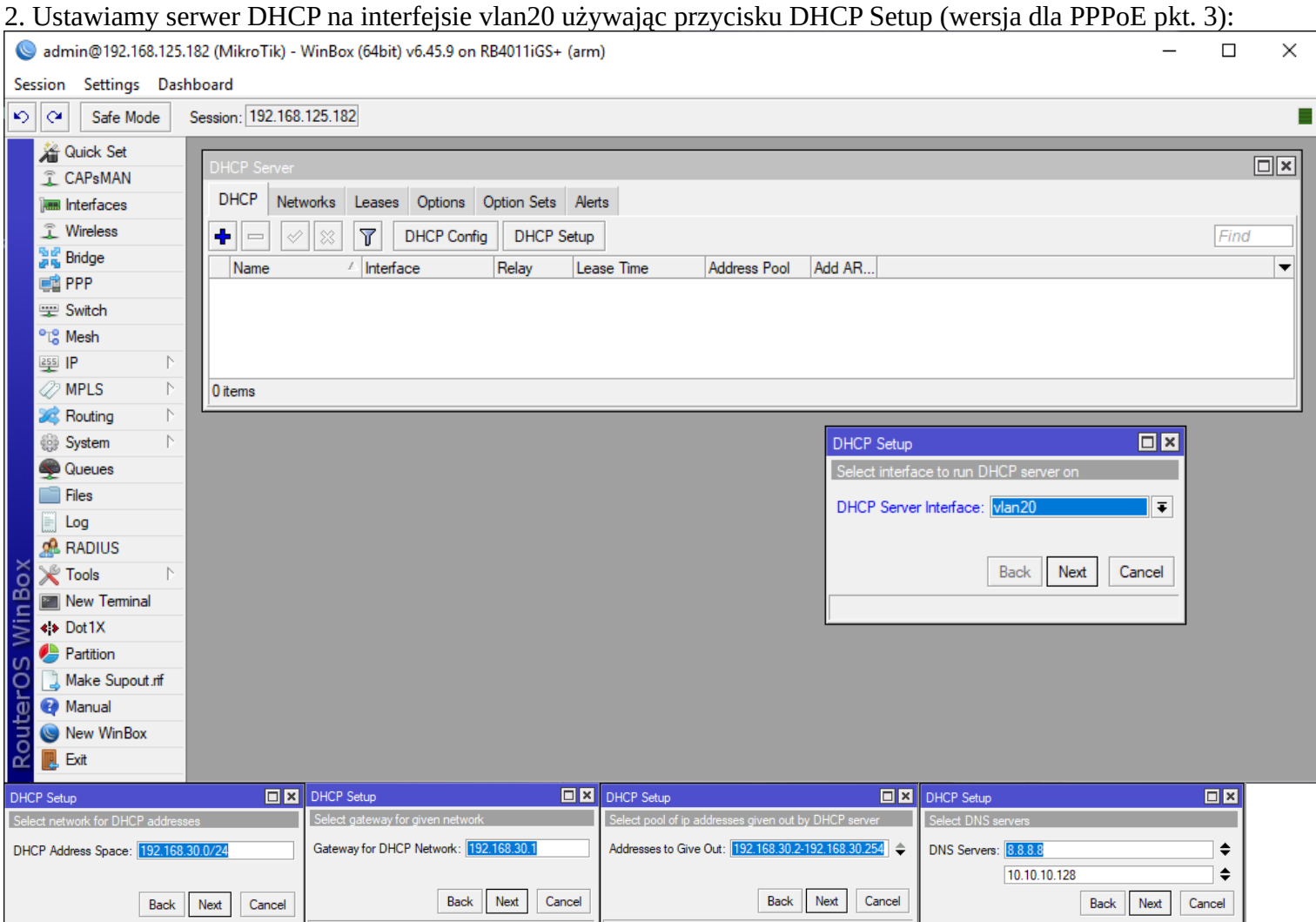

## 3. (alternatywa) konfigurujemy serwerj PPPoE na interfejsie vlan20:

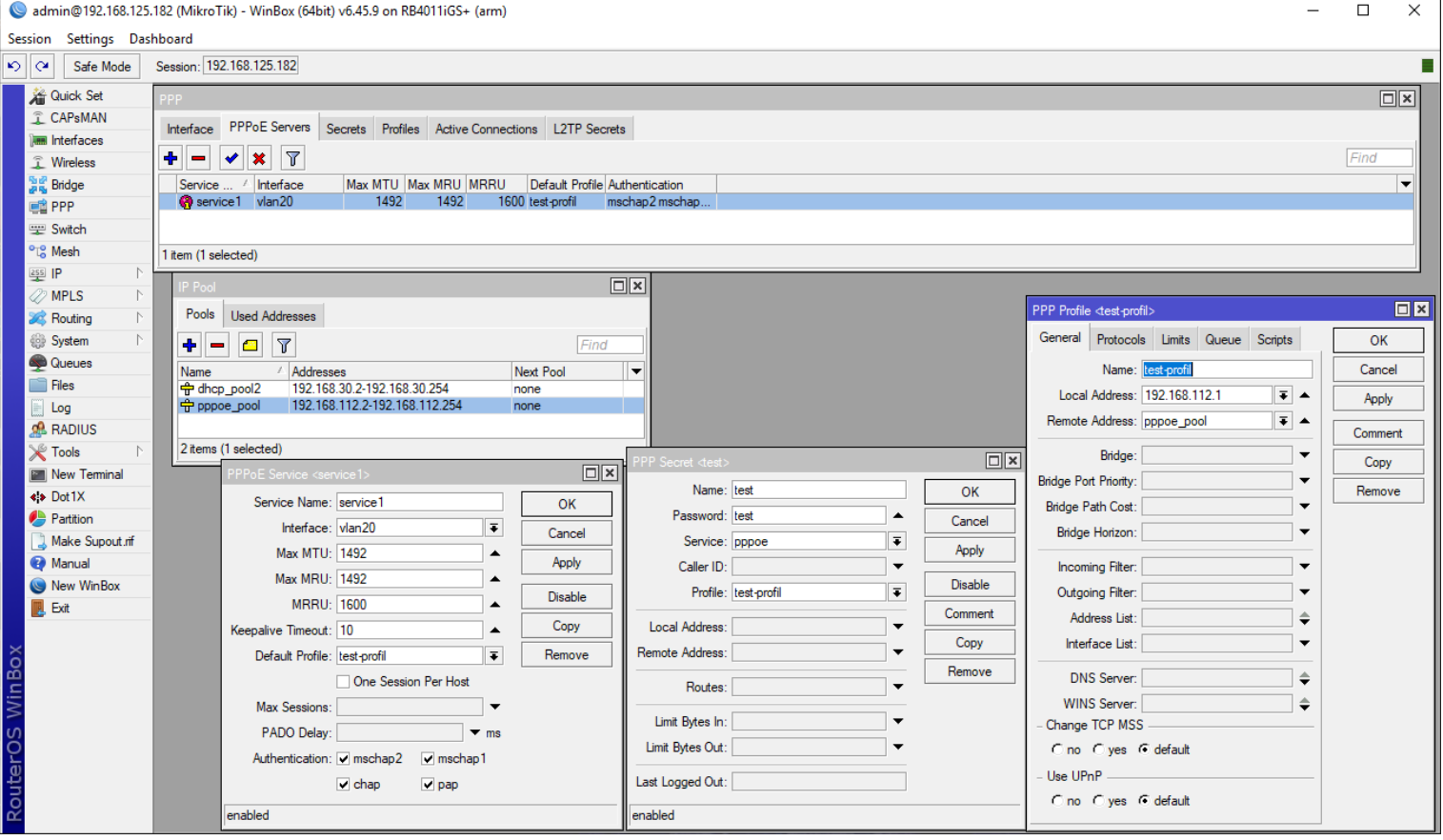

4. Przechodzimy do konfiguracji OLT. Podpinamy naszego GP8862 do portu AUX i do logowania używamy danych z naklejki znajduącej się na urządzeniu (domyślnie 192.168.8.200 admin / Xpon@Olt9417#). Po zalogowaniu przechodzimy do konfiguracji VLAN. Dodajemy VLAN 20:

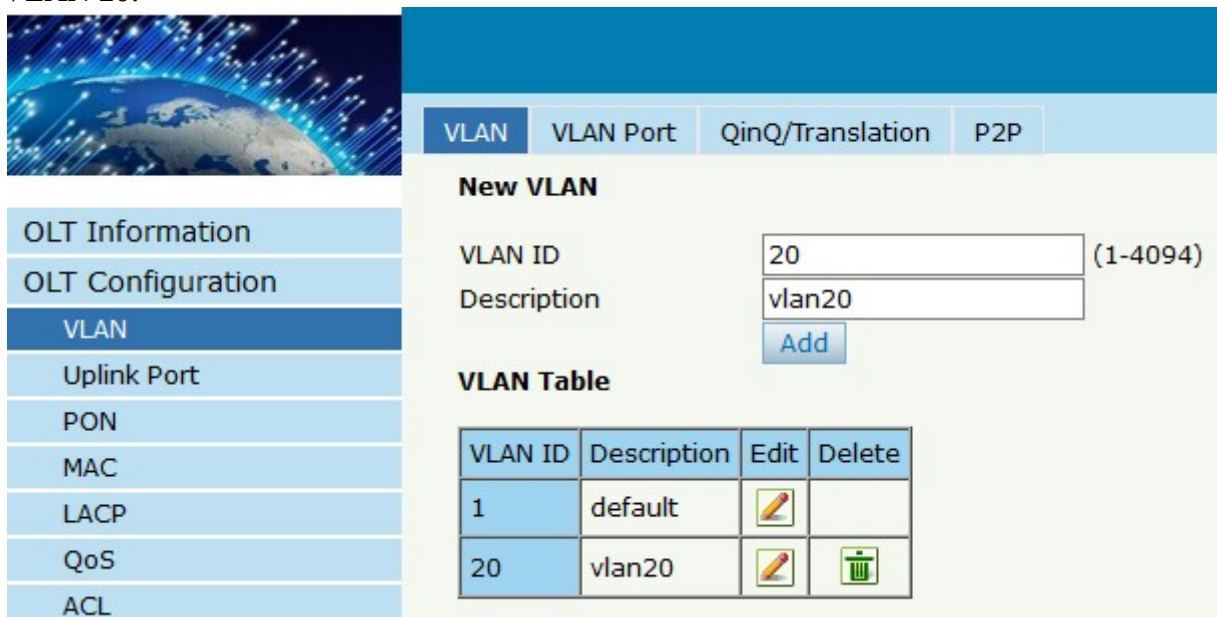

Ustawiamy VLAN 1 na forbidden dla wszystkich portów (wytnie to transmisję nietagowaną):

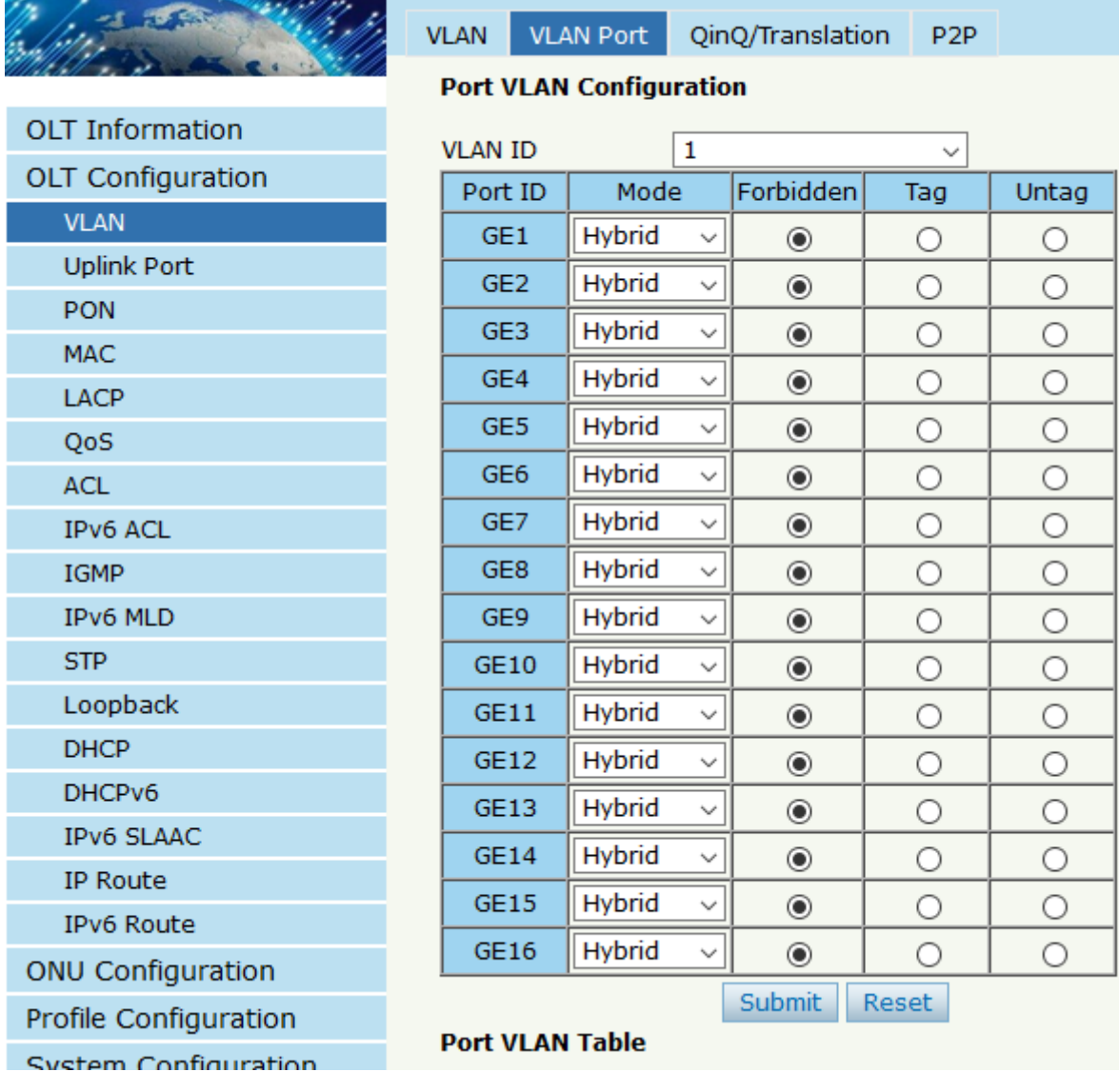

Ustawiamy VLAN 20 dla naszego portu uplinkowego, który jest połączony z portem sfp-sfpplus1 w Mikrotiku (w moim przypadku jest to GE7):

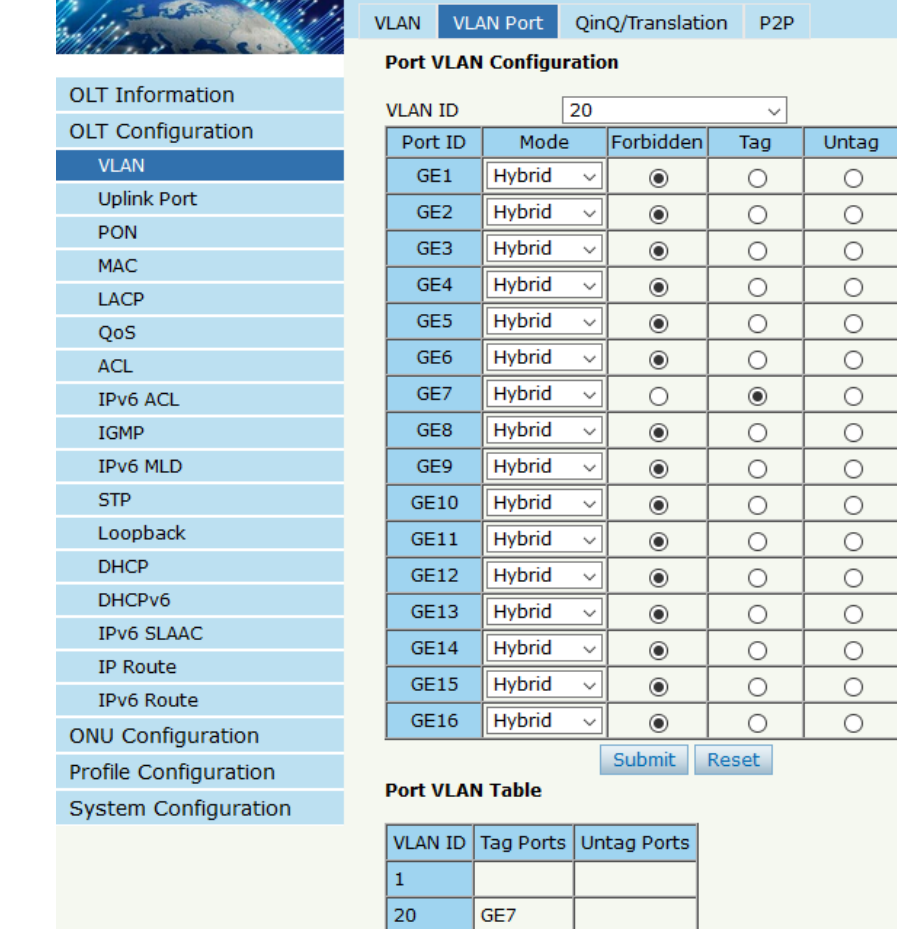

Dodajemy adres IP na VLAN 20 do zarządzania OLT (przydatne aby sprawdzić czy przechodzi transmisja):

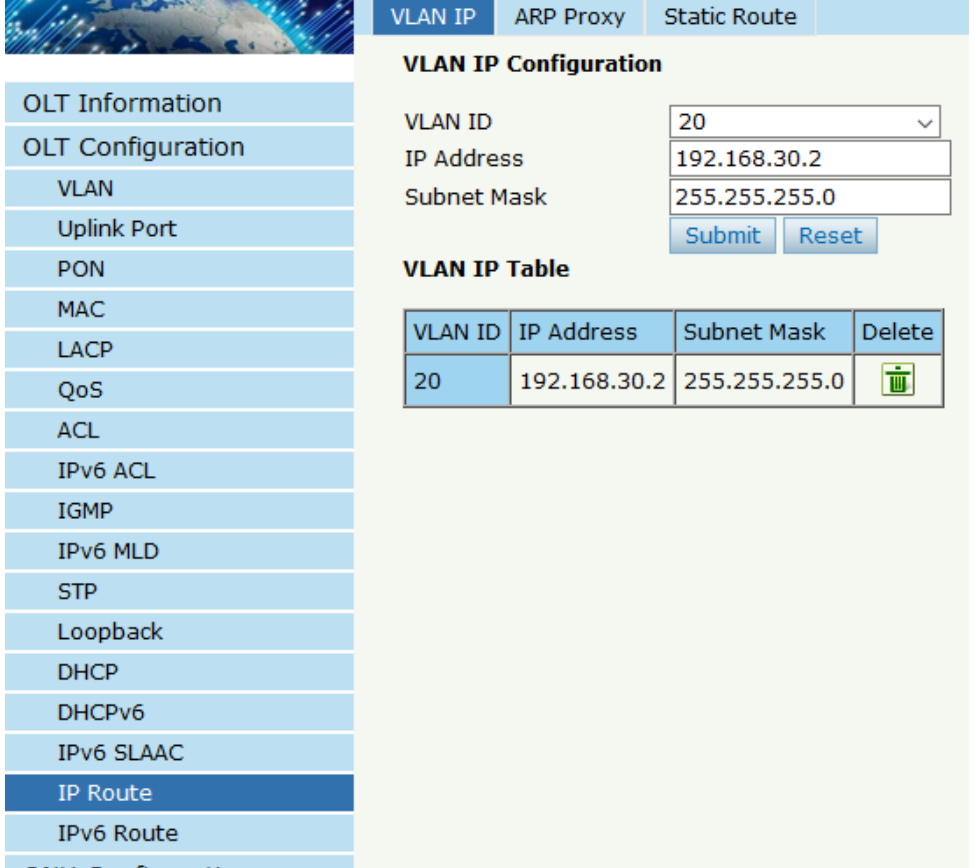

#### Puszczamy ping na przypisany adres aby sprawdzić czy VLAN działa:

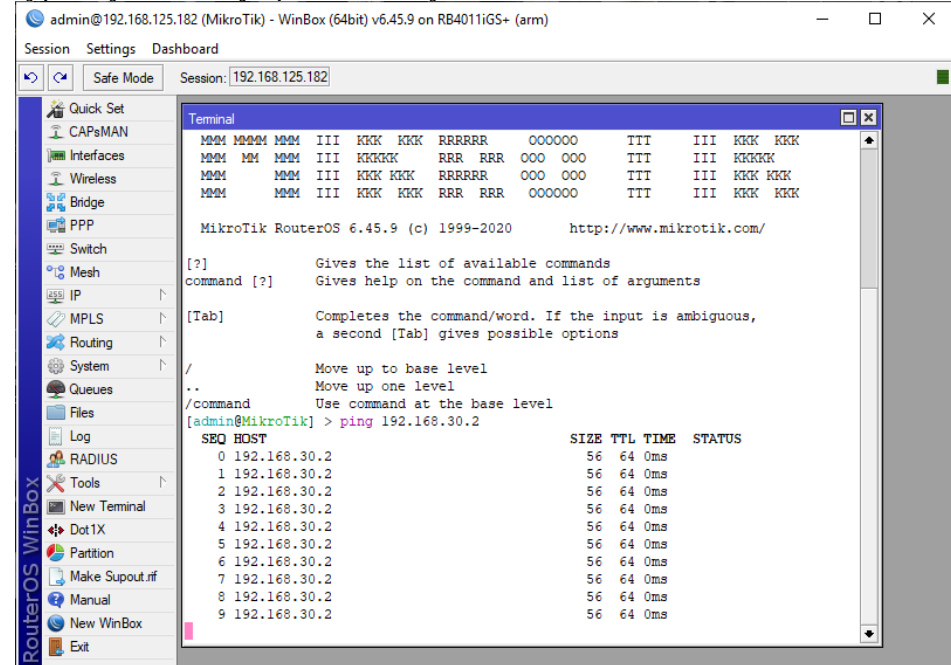

Dodajemy profil prędkości z maksymalnym limitem 1Gbps i gwarantowanym 8Mbps:

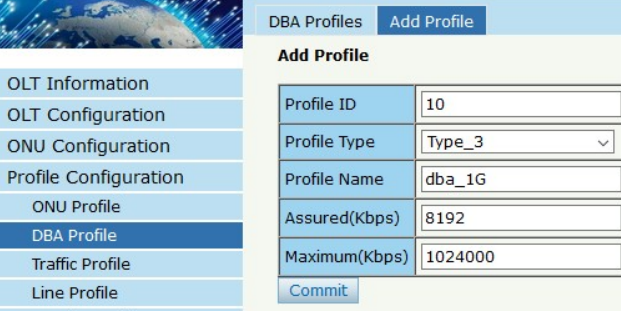

5. Podłączamy GP542R do OLT używając splittera minimum 1x8 aby uniknąć przesterowania sygnału i w konsekwencji braku połączenia po świetle. Po chwili od podłączenia GP542R jego dioda PON powinna zaświecić się na zielono i nie migać – został zarejestrowany w OLT:

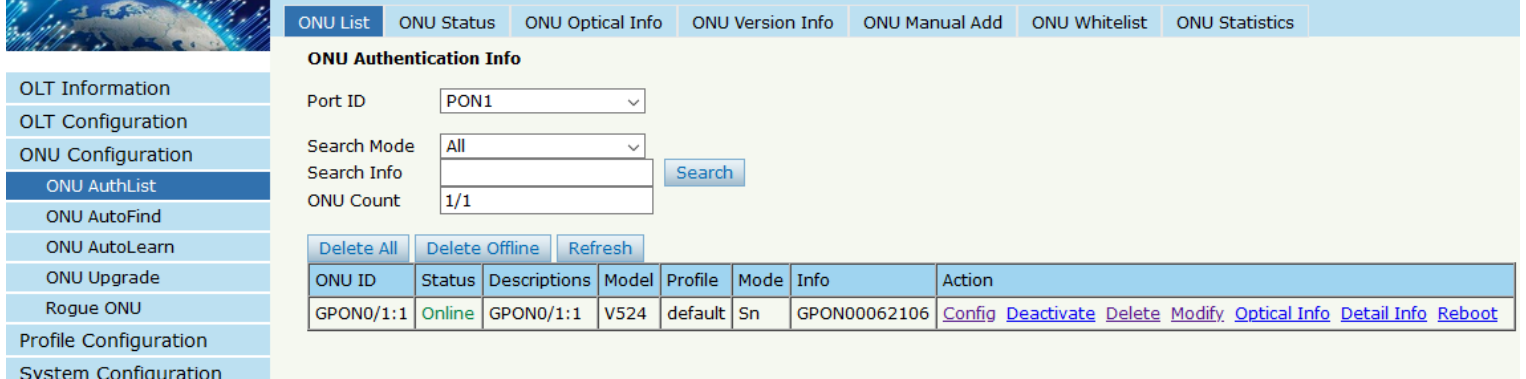

Przechodzimy do ustawienia parametrów pracy GP542R z poziomu OLT klikając w przycisk Config. Konfigurujemy parametry Tcont:

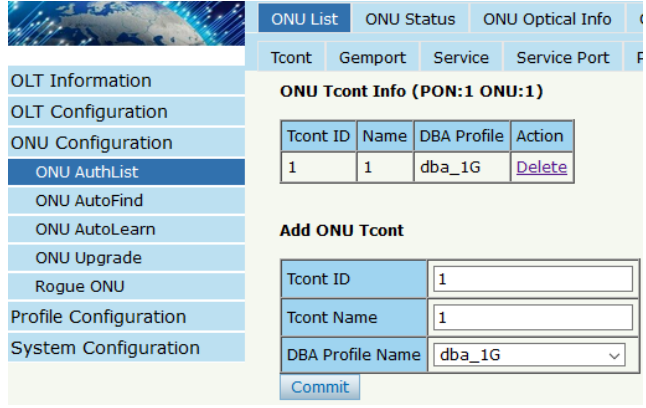

### Konfigurujemy Gemport:

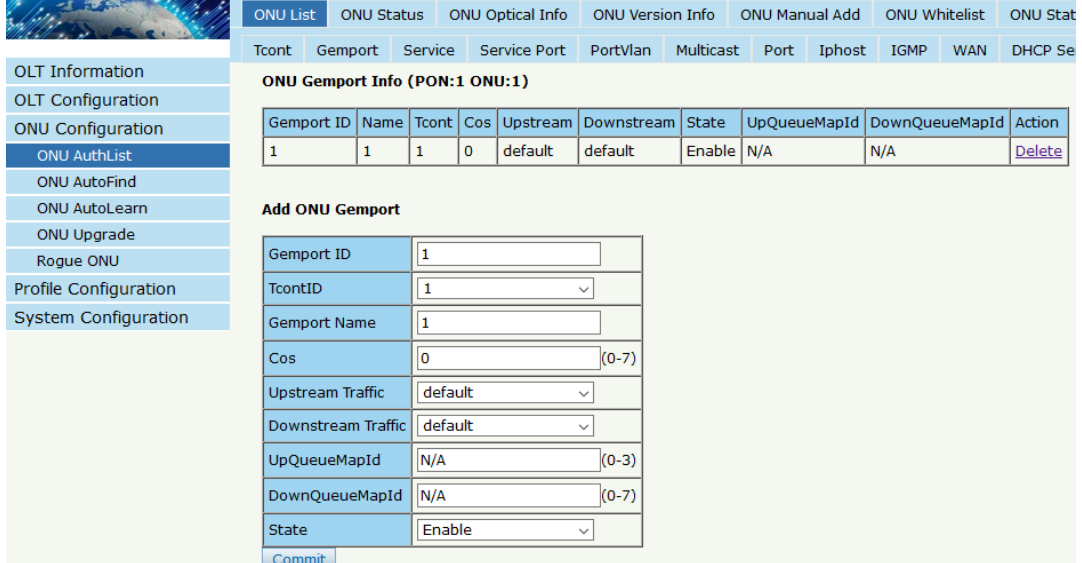

#### Konfigurujemy Service:

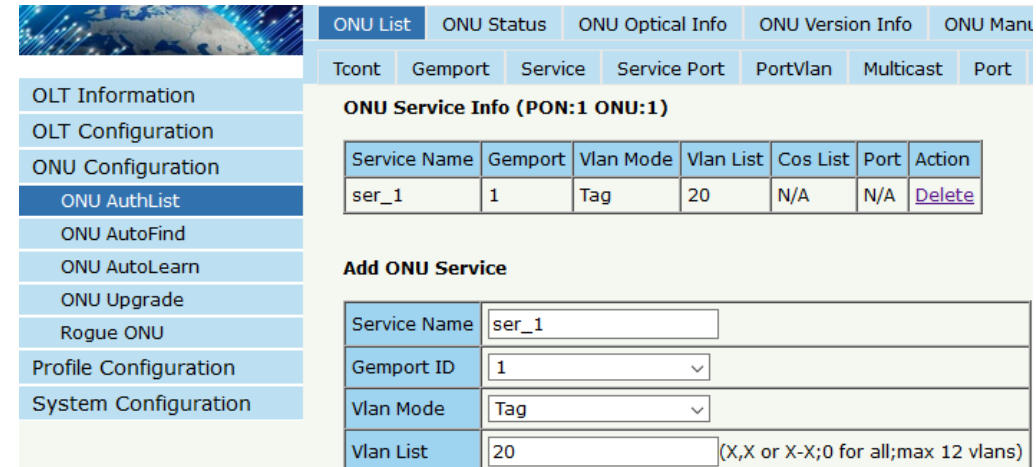

 $N/A$ 

 $N/A$ 

 $(X, X \text{ or } X - X)$ 

 $\checkmark$ 

 $\mathop{\mathsf{Cos}}\nolimits\mathop{\mathsf{List}}\nolimits$ 

Port Type

Commit

## Konfigurujemy Service Port:

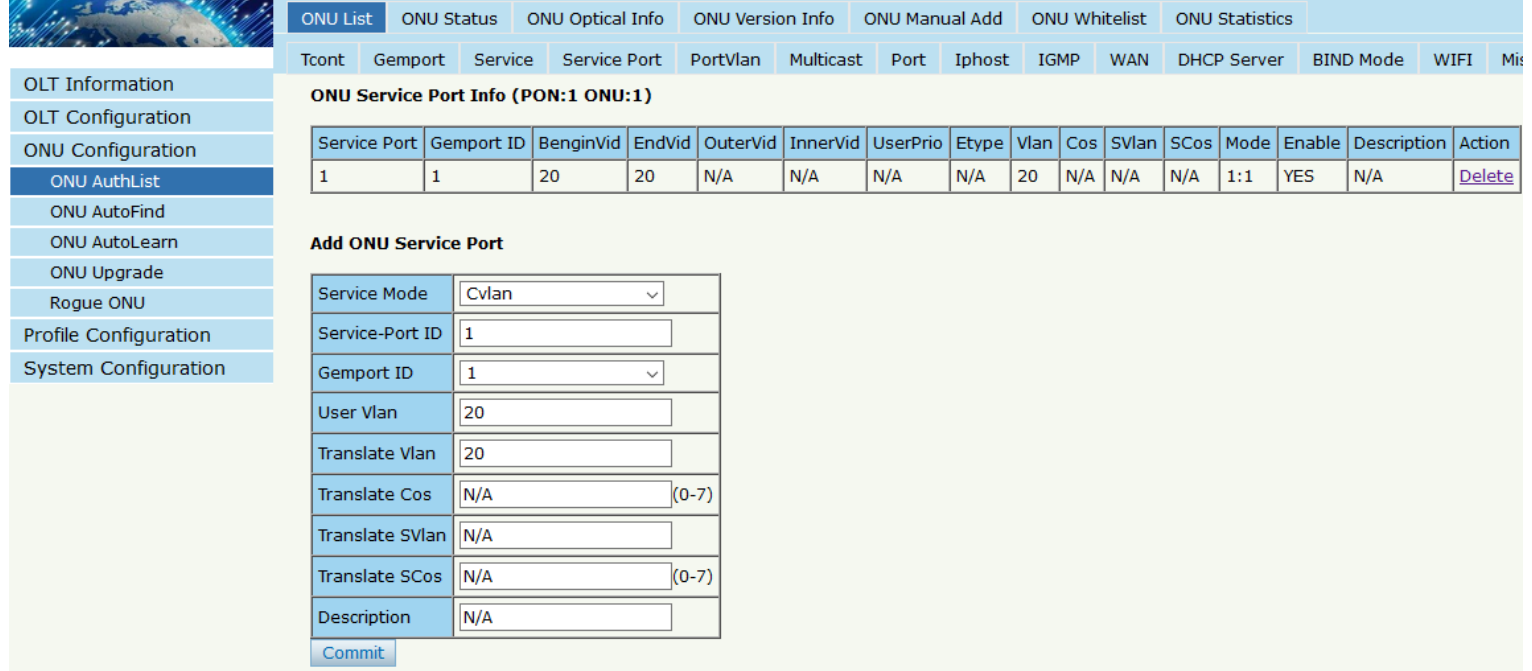

6. Konfigurujemy profil WAN dla GP542R. Aby to zrobić podłączamy się pod dowolny port LAN w GP542R i w przeglądarce logujemy się na 192.168.1.1.

W dniu pisania tego artykułu GP542R nie wspiera konfiguracji WAN z poziomu OLT, taka funkcjonalność może pojawić się w przyszłości.

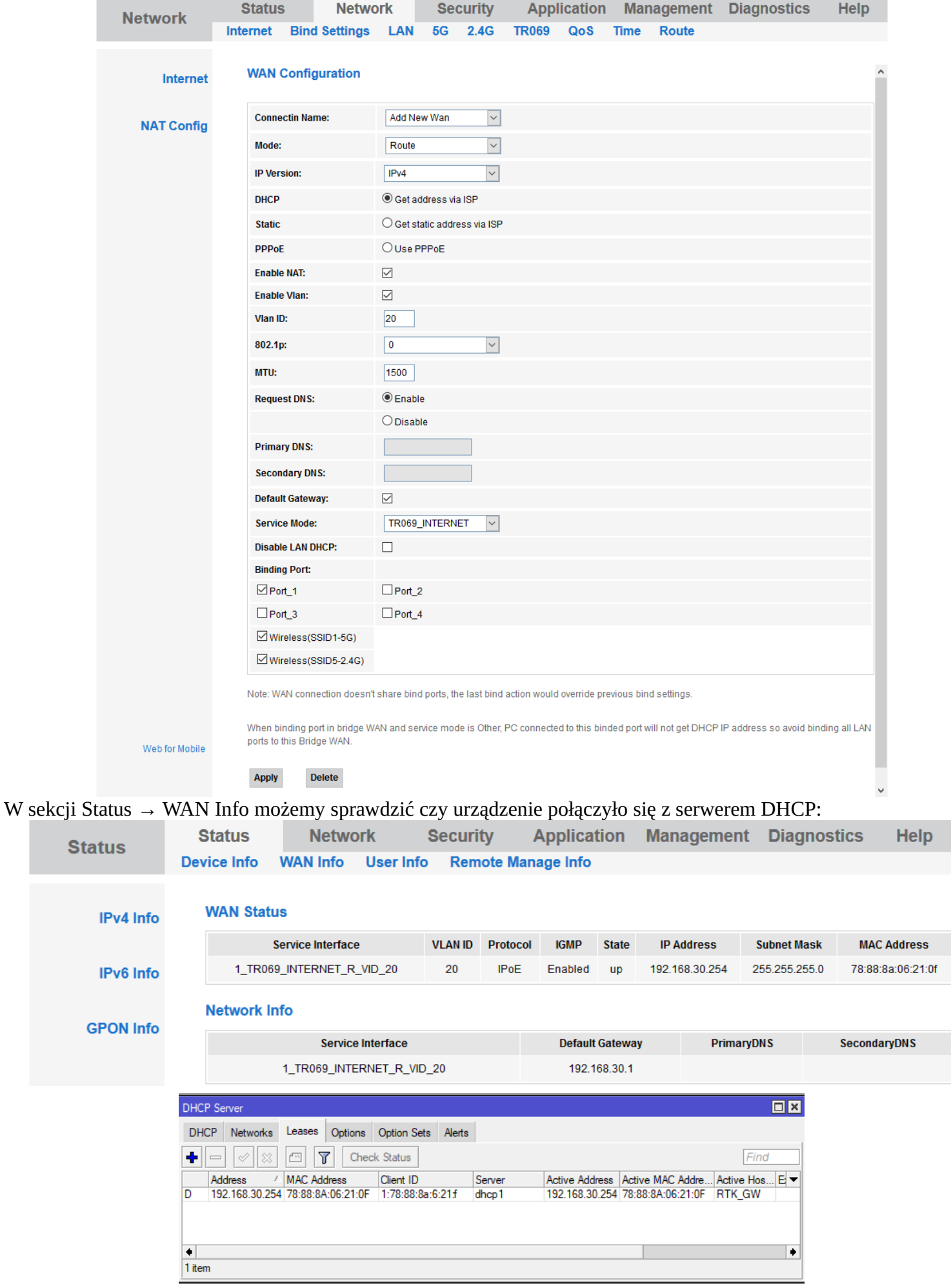

## Konfiguracja dla PPPoE:

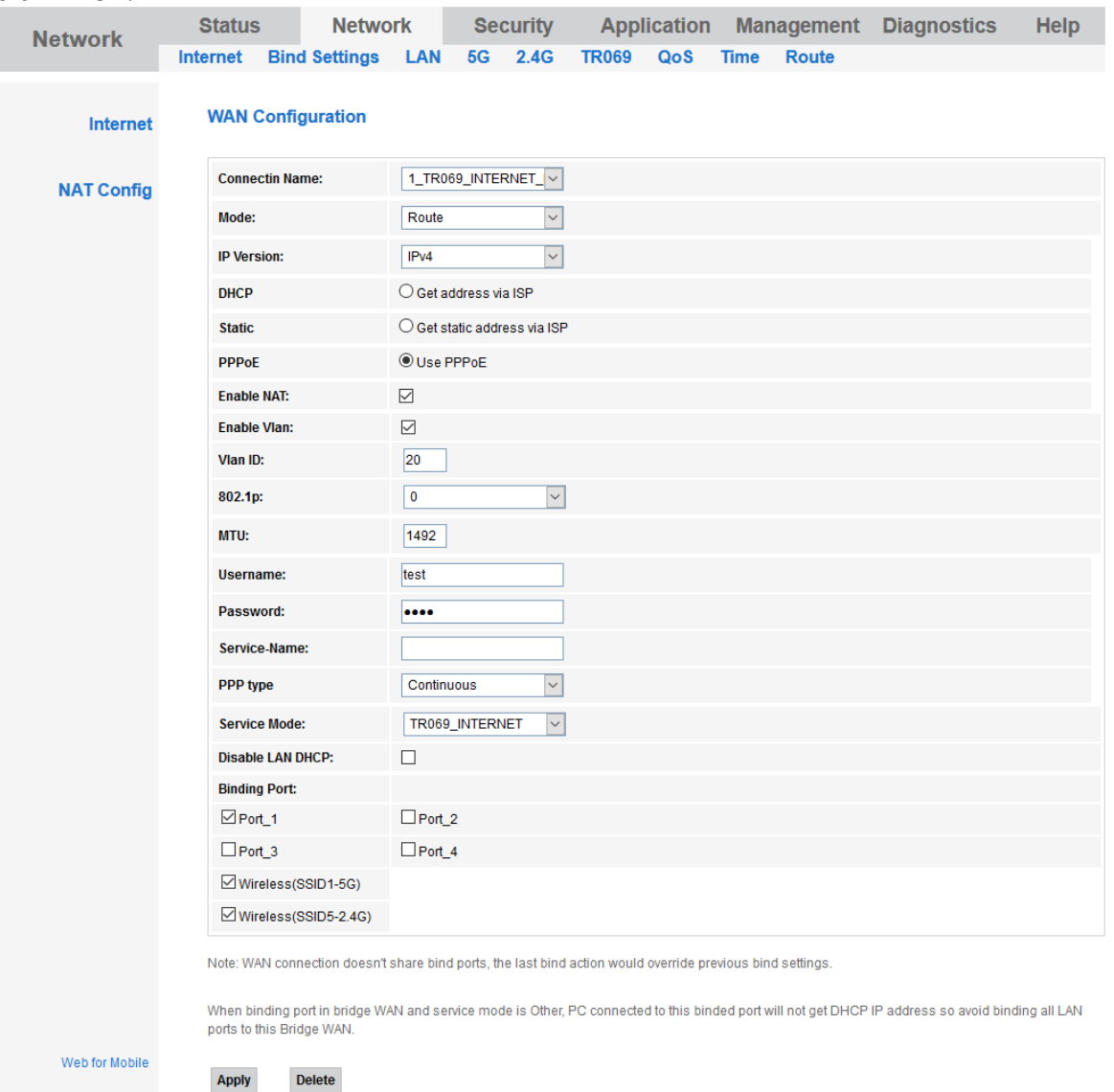

### W sekcji Status → WAN Info możemy sprawdzić czy urządzenie połączyło się z serwerem PPPoE:

Apply

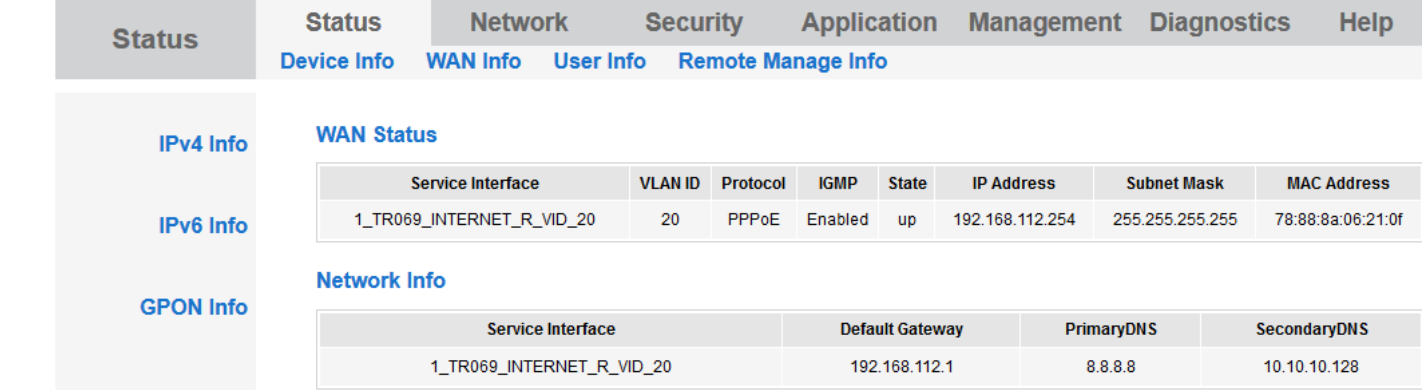

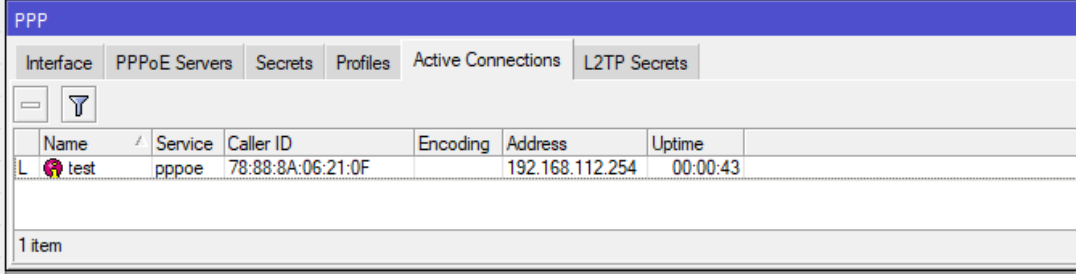